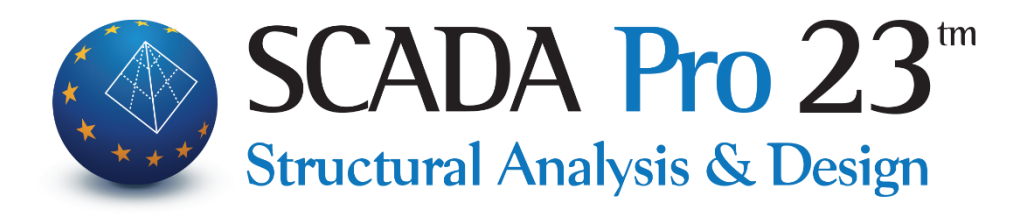

# Εγχειρίδιο Χρήσης 6.ΠΛΑΚΕΣ

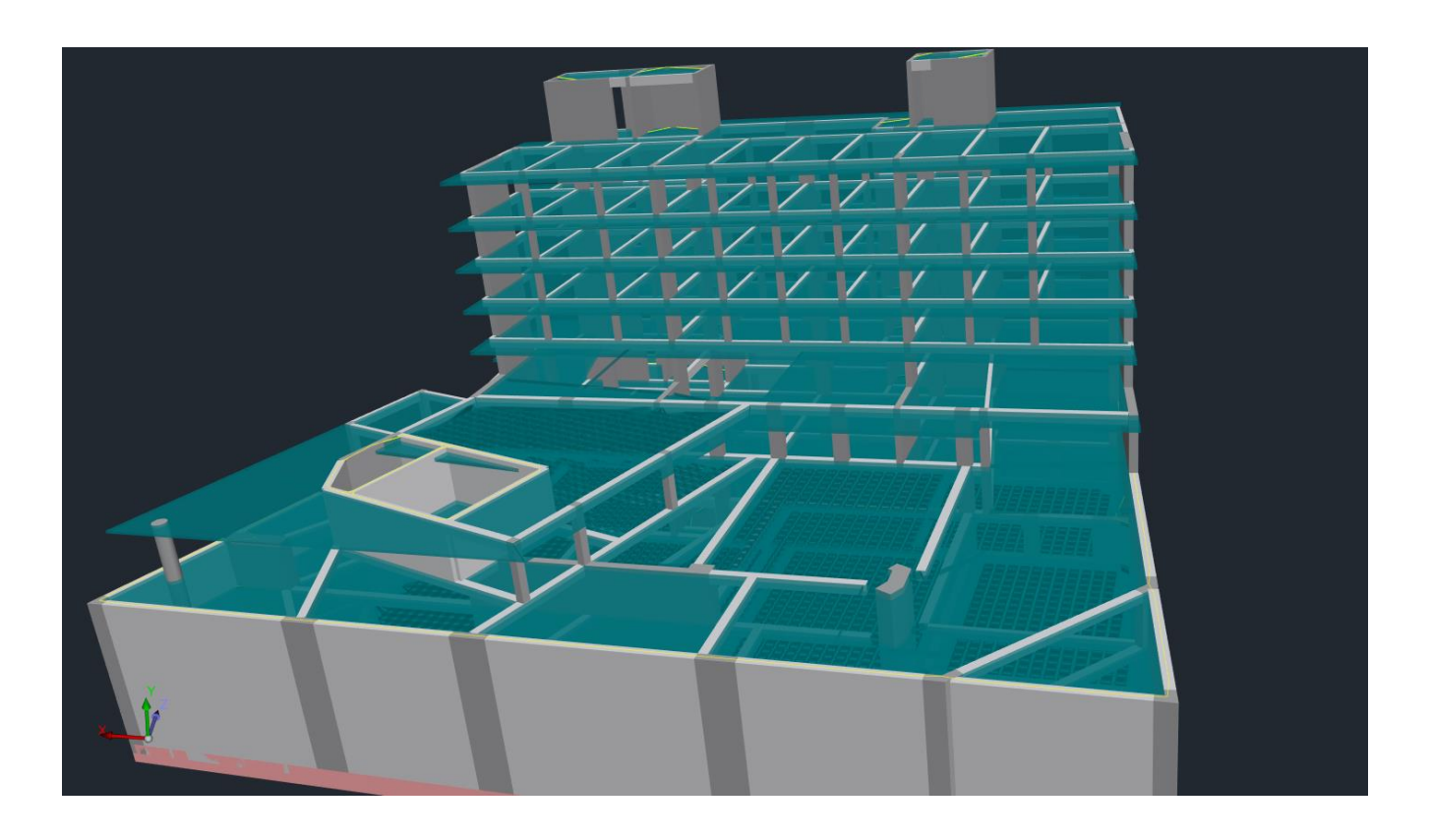

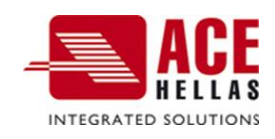

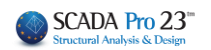

## **ΠΕΡΙΕΧΟΜΕΝΑ**

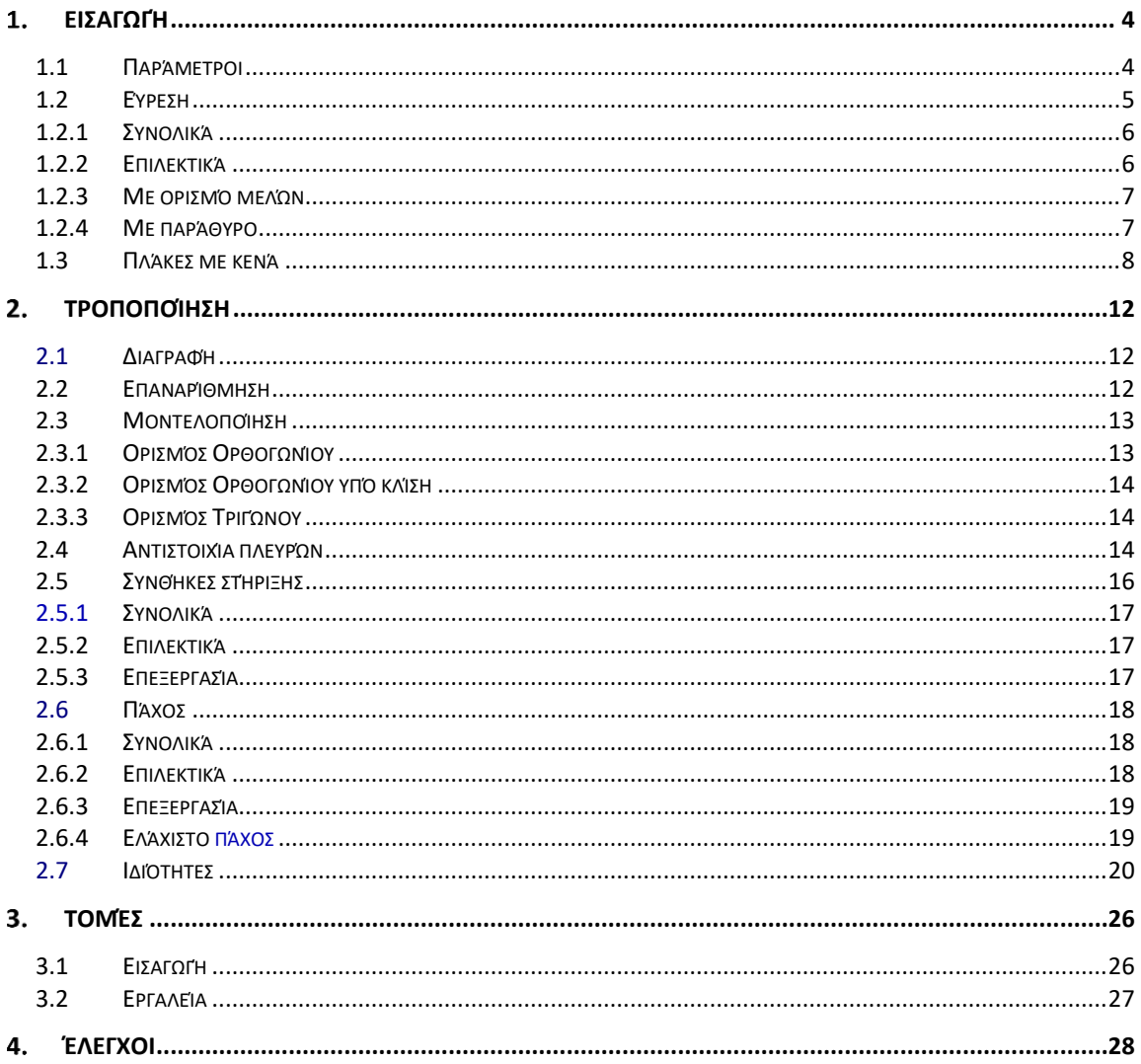

# Κεφάλαιο 6: Πλάκες

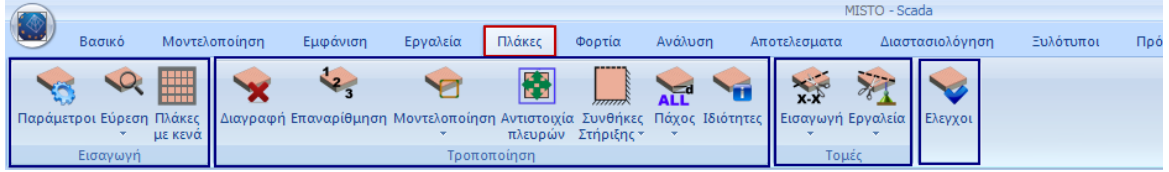

## **Η 6η Ενότητα ονομάζεται "ΠΛΑΚΕΣ" και περιλαμβάνει τις εξής 4 ομάδες εντολών:**

- ✓ Εισαγωγή
- ✓ Τροποποίηση
- ✓ Τομές
- ✓ Έλεγχοι

Όταν η Ενότητα "ΠΛΑΚΕΣ" είναι επιλεγμένο, ένα δεξί κλικ στην επιφάνεια εργασίας ανοίγουν όλες οι αντίστοιχες εντολές υπό μορφή λίστας. Ο χρήστης μπορεί να εκτελέσει τις εντολές, είτε επιλέγοντας τες από την Ενότητα είτε μέσα από τη λίστα.

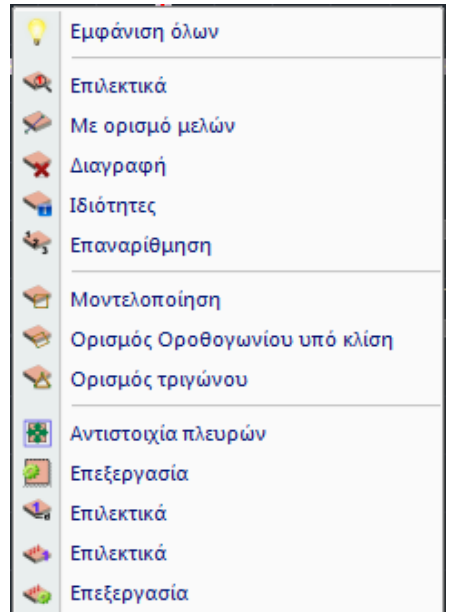

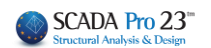

#### <span id="page-3-0"></span> $\mathbf{1}$ . **Εισαγωγή**

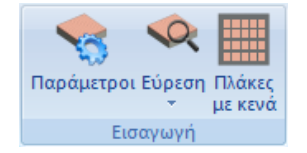

Η ομάδα εντολών "Εισαγωγή" περιλαμβάνει τις εντολές που επιτρέπουν στο χρήστη να εισάγει τις πλάκες στη μελέτη.

#### **ΣΗΜΑΝΤΙΚΉ ΠΑΡΑΤΗΡΗΣΗ:**

Προϋπόθεση για την εισαγωγή πλακών, η ύπαρξη του μαθηματικού μοντέλου της μελέτης. Για την εφαρμογή των εντολών του πεδίου "Πλάκες", προτείνεται η δισδιάστατη απεικόνιση του φορέα. Οι εντολές εφαρμόζονται ανά στάθμη.

### <span id="page-3-1"></span>**1.1 Παράμετροι**

Πληκτρολογήστε σε mm το ελάχιστο πάχος της πλάκας και την επικάλυψη. Σε περίπτωση που εισάγετε πλάκες τύπου Zoellner πληκτρολογήστε και τα αντίστοιχα γεωμετρικά χαρακτηριστικά τους.

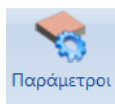

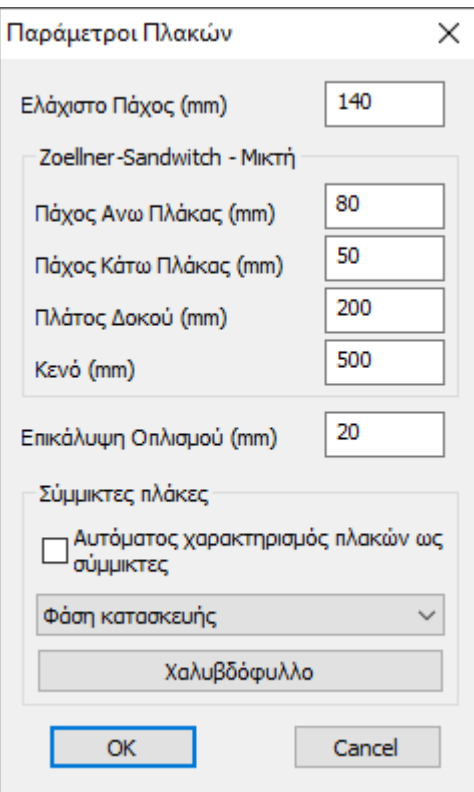

**SHEW** Το κάτω μέρος του παραθύρου, αφορά τις Σύμμικτες πλάκες και εδώ καθορίζεται τόσο τον χαρακτηρισμό τους όσο και τα Χαλυβδόφυλλα. Αναλυτική περιγραφή για τις Σύμμικτες Πλάκες θα βρείτε στο αντίστοιχο εγχειρίδιο (βλ. εγχειρίδιο χρήσης Δ. Σχεδιασμός Σύμμικτων Πλακών).

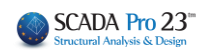

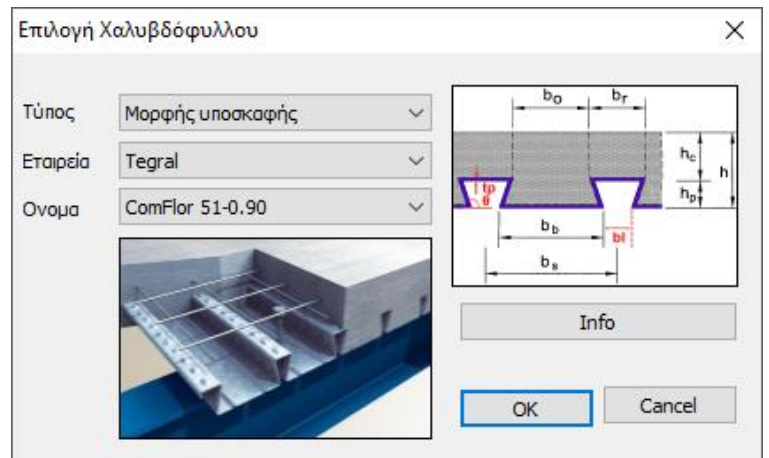

#### **ΣΗΜΑΝΤΙΚΕΣ ΠΑΡΑΤΗΡΗΣΕΙΣ:**

Στη αρχική αναγνώριση της πλάκας, το πρόγραμμα λαμβάνει υπόψη την τιμή για το Ελάχιστο πάχος πλακών που έχει δοθεί στις "Παραμέτρους", υπολογίζει το απαιτούμενο (βάσει **Ε.Κ.Ω.Σ**) και συγκρίνοντας τις δύο τιμές, κρατά τη μέγιστη.

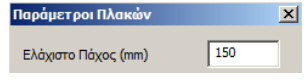

Σε περίπτωση που η μελέτη γίνει βάσει **ΕΥΡΩΚΏΔΙΚΑ**, τότε το **Τελικό Πάχος** της πλάκας θα προκύψει μετά τον **Έλεγχο Παραμορφώσεων**, το οποίο όμως δεν μπορεί να προταθεί στην αρχική αναγνώριση της πλάκας γιατί για τον υπολογισμό του απαιτούνται οι οπλισμοί της.

## <span id="page-4-0"></span>**1.2 Εύρεση**

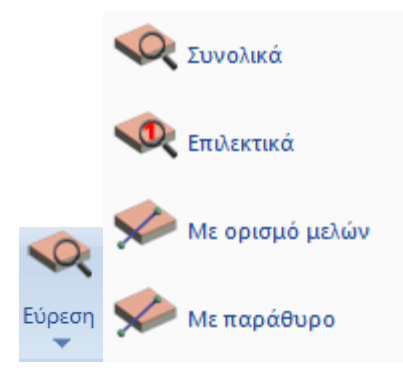

Στο SCADA Pro η εισαγωγή των πλακών γίνεται με 2 τρόπους. Είτε αυτόματα, (συνολικά σε όλο τον ενεργό όροφο ή επιλεκτικά), είτε με ορισμό μελών από τον χρήστη.

#### **ΠΑΡΑΤΗΡΗΣΗ:**

Η επιλογή της χώρας στις Γενικές Παραμέτρους κατά την έναρξη μίας νέας μελέτης, καθορίζει και την επιλογή του τύπου της πλάκας που θα εισαχθεί κατά την "Εύρεση"

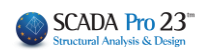

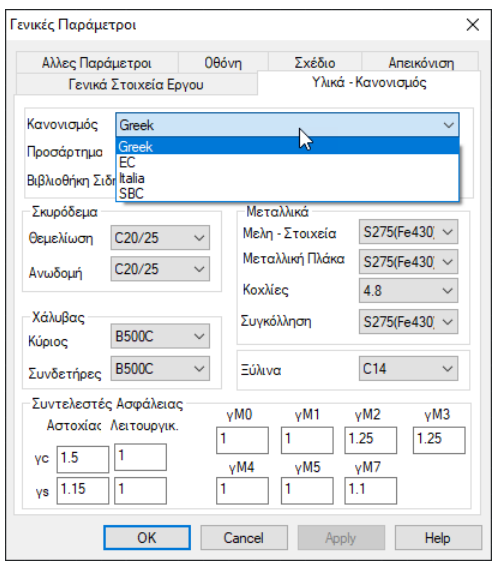

Για την Ελλάδα ο πιο συνηθισμένος τύπος πλάκας είναι ο συμπαγής. Το πρόγραμμα εισάγει αυτόματα συμπαγείς πλάκες δίνοντας στο χρήστη τη δυνατότητα να τις τροποποιήσει κατά βούληση.

## <span id="page-5-0"></span>**1.2.1 Συνολικά**

Αυτόματη εισαγωγή συμπαγών πλακών, σε όλα τα κλειστά περιγράμματα του ενεργού ορόφου.

## <span id="page-5-1"></span>**1.2.2 Επιλεκτικά**

Επιλεκτική εισαγωγή συμπαγών πλακών, με αριστερό κλικ μέσα στα κλειστά περιγράμματα. Μετά την εισαγωγή μίας πλάκας εμφανίζεται το σύμβολό της που φέρει σχετικές πληροφορίες: τον αριθμό της και το πάχος της σε cm (η μεγαλύτερη τιμή ανάμεσα στη ελάχιστη που ορίσατε και αυτή που προκύπτει από τον έλεγχο του βέλους κάμψης), μέσα σε ένα κυκλάκι. Γύρω από το κυκλάκι εμφανίζονται γραμμούλες που αντιπροσωπεύουν τις συνθήκες στήριξης τις πλάκας:

- Χοντρή γραμμή: συνέχεια πλακών, άρα πάκτωση.
- Λεπτή γραμμή: ασυνέχεια πλακών, άρα άρθρωση.
- Δίχως γραμμή: ελεύθερο άκρο (περίπτωση μπαλκονιών).

#### **ΠΑΡΑΤΗΡΗΣΗ:**

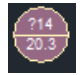

Το ? μέσα στο σύμβολο της πλάκας, δηλώνει ότι η πλάκα δεν έχει αποδοθεί σωστά και χρειάζεται "Μοντελοποίηση".

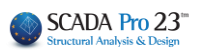

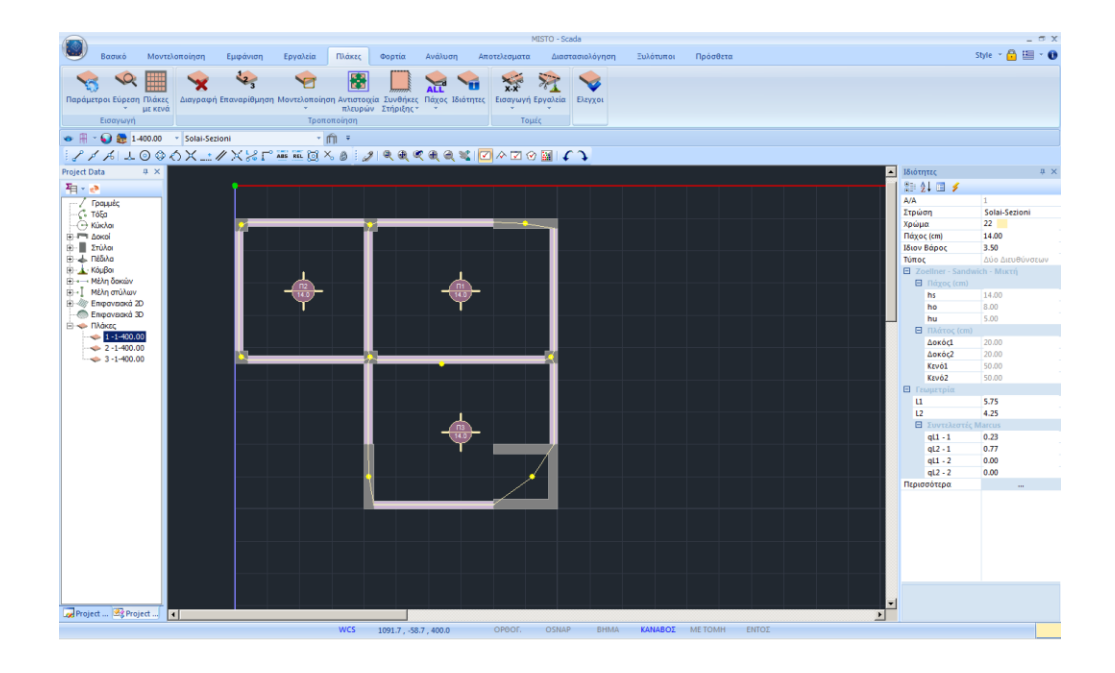

## <span id="page-6-0"></span>**1.2.3 Με ορισμό μελών**

Χειροκίνητη εισαγωγή συμπαγών πλακών. Επιλέξτε διαδοχικά, ένα ένα, τα στοιχεία που περικλείουν την πλάκα (δοκοί (την εσωτερική περασιά), γραμμικά μέλη, γραμμές) με φορά αυτή του ρολογιού. Δεξί κλικ για να ολοκληρώσετε.

Η χειροκίνητη εισαγωγή απαιτείται στις περιπτώσεις που τα περιγράμματα των πλακών αποτελούνται από πολλά μέλη, και το πρόγραμμα δυσκολεύεται να τα αναγνωρίσει (π.χ. πλάκες οροφής υπογείου με περιμετρικά τοιχία).

#### <span id="page-6-1"></span>**1.2.4 Με παράθυρο**

Μία νέα εντολή του SCADA Pro 23 για τη χειροκίνητη εισαγωγή συμπαγών πλακών αλλά με μεγαλύτερη ευκολία σε σχέση με τον «Ορισμό μελών» αφού αρκεί να επιλέξετε την εντολή και με επιλογή με παράθυρο να περιγράψετε την επιφάνεια της πλάκας, χωρίς να επιλέγετε τα στοιχεία ένα, ένα.

#### ΚΕΦΑΛΑΙΟ 6 «ΠΛΑΚΕΣ»

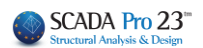

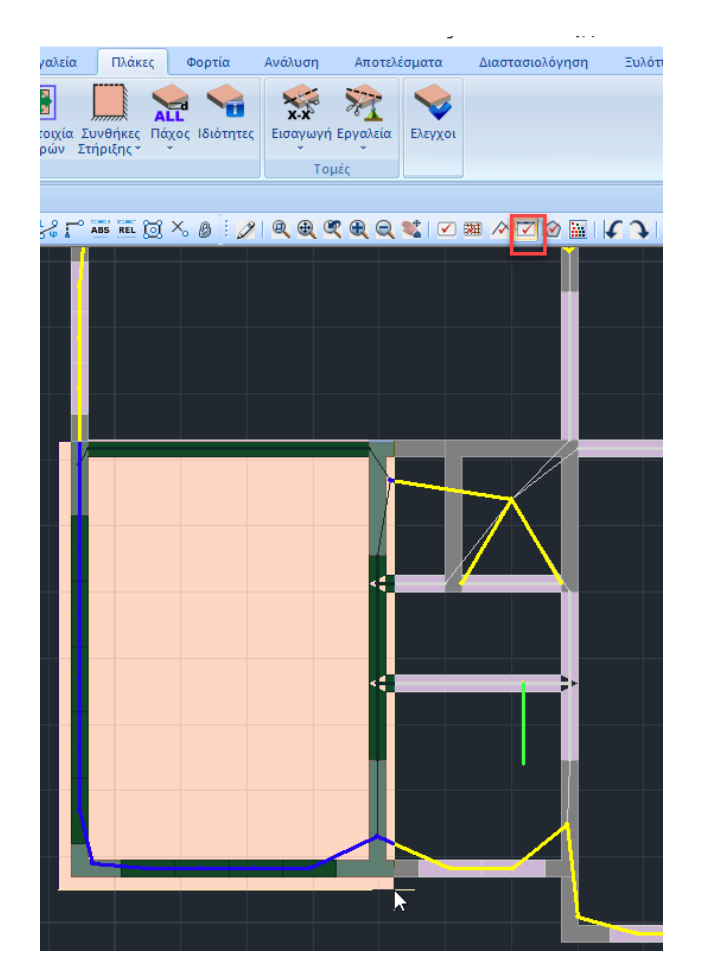

<span id="page-7-0"></span>**1.3 Πλάκες με κενά**

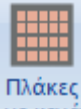

<mark>με κενά</mark> Εντολή για να τροποποιήσετε μία πλάκα συμπαγή σε πλάκα με κενά (Zoellner ή Sandwich).

Επιλέξτε την εντολή και την πλάκα, πιέζοντας με το ποντίκι ένα σημείο στο εσωτερικό της εμφανίζεται το παρακάτω πλαίσιο διαλόγου:

#### ΚΕΦΑΛΑΙΟ 6 «ΠΛΑΚΕΣ»

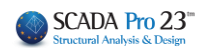

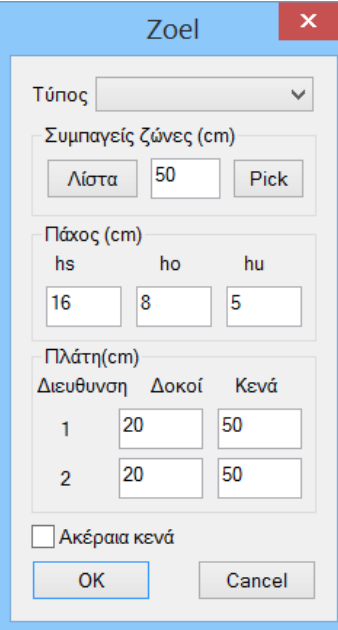

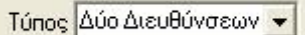

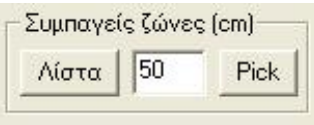

Στο πεδίο "Τύπος" επιλέγετε εάν η πλάκα με κενά θα είναι μίας ή δύο Διευθύνσεων (αμφιέρειστη ή τετραέρειστη).

Στη συνέχεια καθορίζετε τα πλάτη των συμπαγών ζωνών. Πληκτρολογείστε το πλάτος στο αντίστοιχο πεδίο και πιέζετε το πλήκτρο .

Επιλέξτε πλευρά (παρειά δοκού) στην οποία θα τοποθετηθεί παράλληλα το όριο της συμπαγούς ζώνης σε απόσταση ίση με το πλάτος που ορίστηκε προηγουμένως. Δείξτε μία δοκό ανά κατεύθυνση (και όχι όλες αν υπάρχουν περισσότερες από μία). Σχεδιάζεται η γραμμή (όριο της συμπαγούς ζώνης) και τέλος επιλέγετε με το ποντίκι το ημιεπίπεδο ορισμού της. Η διαδικασία επαναλαμβάνεται για τις υπόλοιπες συμπαγείς ζώνες.

#### **ΠΑΡΑΤΗΡΗΣΕΙΣ:**

- Δείχνετε μία δοκό ανά κατεύθυνση (και όχι όλες αν υπάρχουν περισσότερες από μία).
- Οι συμπαγείς ζώνες πρέπει να δίνονται συνεχόμενα και κυκλικά, δεξιόστροφα ή αριστερόστροφα.
- Αν μεταξύ των ορισμών 2 γειτονικών ζωνών πατήσετε το δεξιό πλήκτρο του ποντικιού (ακύρωση) εμφανίζεται και πάλι το πλαίσιο διαλόγου για τον ορισμό της πλάκας με κενά, οπότε σας δίνεται η δυνατότητα να ορίσετε διαφορετικό πλάτος για την επόμενη ζώνη που θα εισάγετε.

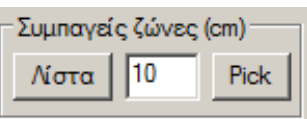

της, τις διαστάσεις των διαδοκίδων και των κενών.

Η επόμενη ενότητα αφορά στον καθορισμό του πάχους της πλάκας.

- Στο πεδίο hs εισάγετε το συνολικό πάχος που θέλουμε να έχει η πλάκα σε εκατοστά (cm).
- Στο πεδίο ho εισάγετε το πάχος του πάνω συμπαγούς τμήματος της πλάκας σε εκατοστά (cm).
- Στο πεδίο hu εισάγετε το πάχος του κάτω συμπαγούς τμήματος της πλάκας σε εκατοστά (αν πρόκειται για πλάκα Sandwich). Εάν η πλάκα δεν είναι Sandwich η τιμή αυτή είναι 0.

Μετά τον ορισμό και της τελευταίας συμπαγούς ζώνης, πιέζετε το δεξιό πλήκτρο του ποντικιού

Η επόμενη ενότητα αφορά στα πλάτη των διαδοκίδων και των κενών μεταξύ τους.

Πληκτρολογήστε για την κάθε διεύθυνση το πλάτος της δοκού και του κενού αντίστοιχα.

- Διεύθυνση 1 είναι η διεύθυνση που είναι παράλληλη στην πλευρά της πλάκας που θα υποδείξετε, όταν στη συνέχεια το πρόγραμμα σας ζητήσει τη διεύθυνση που θα τοποθετηθούν παράλληλα τα κενά. Στις πλάκες Zoellner μιας διεύθυνσης η 1η διεύθυνση είναι η κύρια διεύθυνση της πλάκας.
- Διεύθυνση 2 είναι αντίστοιχα η άλλη διεύθυνση.

Εάν τσεκάρετε την επιλογή "Ακέραια Κενά" **Γ΄** Ακέραια κενά **τη θα σχεδιασθούν** ακέραια κενά.

Πιέζοντας το πλήκτρο "OK" στην οθόνη εμφανίζεται το μαθηματικό μοντέλο της επιλεγμένης πλάκας και το πρόγραμμα σας ζητά να επιλέξετε την 1η διεύθυνση (την πλευρά της πλάκας που θα είναι παράλληλη η δοκίδα της 1ης διεύθυνσης).

Επιλέξτε μια πλευρά από το μοντέλο της πλάκας και αυτόματα τοποθετείται στο κέντρο της το κενό με τις διαστάσεις που έχετε ορίσει στα Γεωμετρικά Στοιχεία.

Στη συνέχεια επιλέξτε μια κορυφή του κενού και ορίστε από ποια κορυφή του πλαισίου που ορίζεται από τις συμπαγείς ζώνες για να ξεκινήσει η τοποθέτηση των κενών.

10

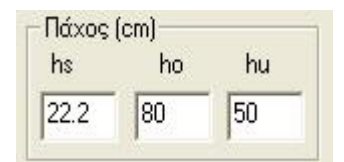

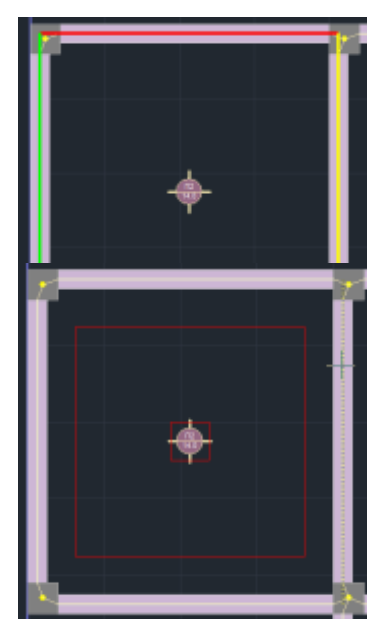

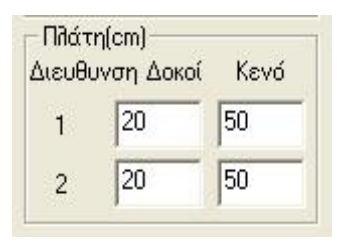

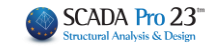

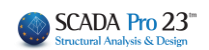

#### ΚΕΦΑΛΑΙΟ 6 «ΠΛΑΚΕΣ»

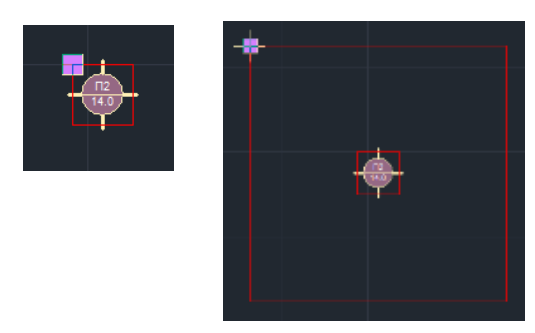

Με την επιλογή αυτού του σημείου ολοκληρώνεται η διαδικασία εισαγωγής πλάκας με κενά και στην οθόνη εμφανίζεται η πλάκα όπως στην πιο κάτω εικόνα:

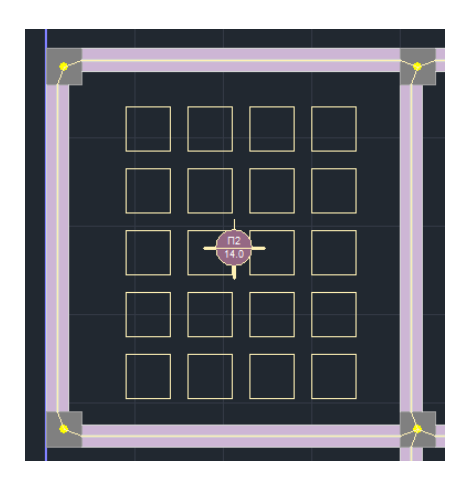

#### **ΣΗΜΕΙΩΣΗ:**

Αφότου μετατρέψετε μία Συμπαγή πλάκα σε Πλάκα με κενά, μέσα στο παράθυρο διαλόγου της εντολής

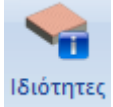

πιέστε το πλήκτρο <sup>16</sup>ιο Βάρος (kN/m2) για να

υπολογιστεί το νέο βάρος της πλάκας με τα κενά. (Η αρχική τιμή αφορά την Συμπαγή πλάκα)

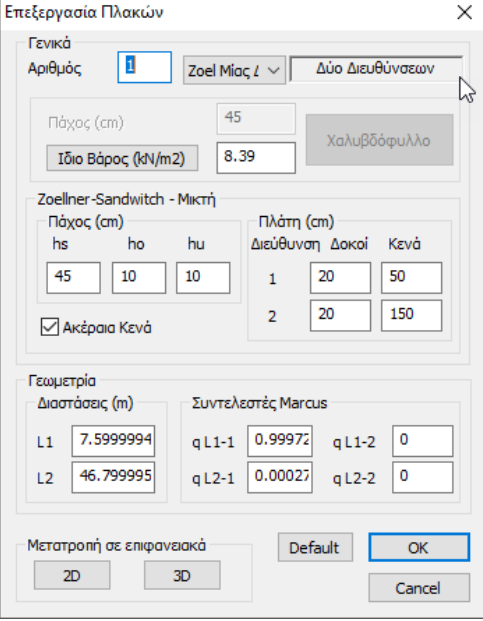

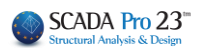

## <span id="page-11-0"></span>**Τροποποίηση**

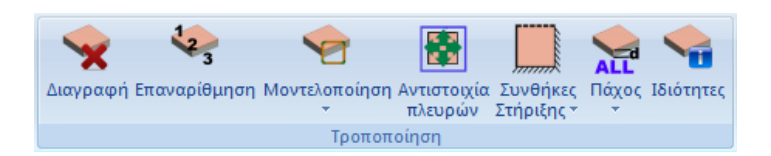

Μετά την εισαγωγή των πλακών, μέσω των εντολών της "Τροποποίησης", μπορείτε να:

- Διαγράψετε
- Επαναριθμήσετε
- Μοντελοποιήσετε
- Αντιστοιχίσετε τις πλευρές του μοντέλου
- Δουλέψετε τις συνθήκες στήριξης, το πάχος
- Δείτε τις ιδιότητες

## <span id="page-11-1"></span>**2.1 Διαγραφή**

<sup>Διαγραφή</sup> Για να διαγράψετε μία ή περισσότερες πλάκες, επιλέξτε την εντολή και μία από τις

επιλογές <mark>Σ</mark>ΙΑΣΟ για να δείξετε τις πλάκες προς διαγραφή. Δεξί κλικ για να ολοκληρώσετε.

## <span id="page-11-2"></span>**2.2 Επαναρίθμηση**

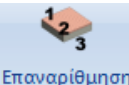

<sup>Επαναρίθμηση</sup> Επιλέξτε την εντολή για να αλλάξετε την αρίθμηση των πλακών που τοποθετήθηκαν και αριθμήθηκαν αυτόματα από το πρόγραμμα.

Στο πλαίσιο διαλόγου:

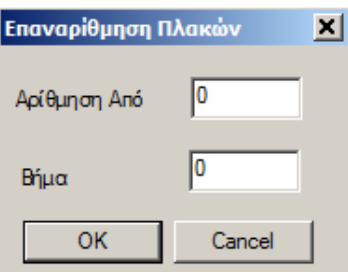

πληκτρολογήστε τον πρώτο αριθμό και το βήμα της αρίθμησης. Με αριστερό κλικ δείξτε διαδοχικά τις πλάκες προς επαναρίθμηση.

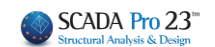

## <span id="page-12-0"></span>**2.3 Μοντελοποίηση**

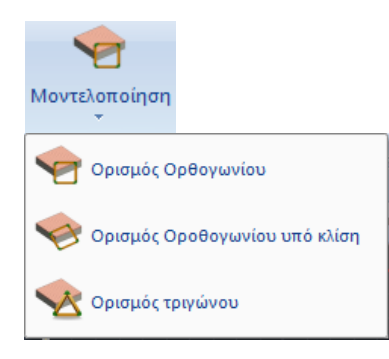

Για να μπορέσουν να επιλυθούν πλάκες τυχαίου σχήματος, πρέπει προηγουμένως να "μοντελοποιηθούν" με κάποια ισοδύναμη ορθογωνική, λοξή ορθογωνική ή τριγωνική πλάκα. Πρέπει δηλαδή να οριστεί μία πλάκα με ένα από τα παραπάνω σχήματα που να προσεγγίζει την πραγματική (ορισμός γεωμετρίας).

#### **ΠΑΡΑΤΗΡΗΣΗ:**

Η ανάγκη για "Μοντελοποίηση" γίνεται εμφανής μέσω του ? μέσα στο σύμβολο της πλάκας, που δηλώνει ότι η πλάκα δεν έχει αποδοθεί σωστά.

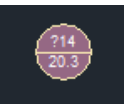

## <span id="page-12-1"></span>**2.3.1 Ορισμός Ορθογωνίου**

Με την εντολή αυτή μοντελοποιείτε πλάκες με ισοδύναμη ορθογωνική πλάκα. Οι πλευρές της πλάκας αυτής είναι παράλληλες στους καθολικούς άξονες x και z. (οριζόντιο ορθογώνιο).

Επιλέξτε την εντολή και με αριστερό κλικ μέσα στην επιφάνεια της πλάκας, αυτή που θα μοντελοποιηθεί.

Για να ορίσετε το ισοδύναμο ορθογώνιο:

- Αριστερό κλικ, πάνω στην πρώτη κορυφή.
- Μετακινείστε το mouse διαγώνια μέχρι τη δεύτερη κορυφή της διαγωνίου και
- Αριστερό κλικ, για να σχηματίσετε το ορθογώνιο και να δημιουργηθεί η ισοδύναμη πλάκα.

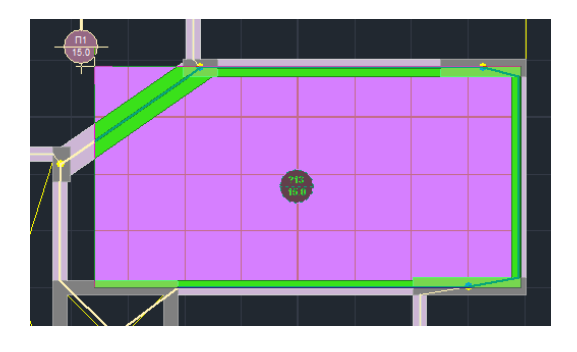

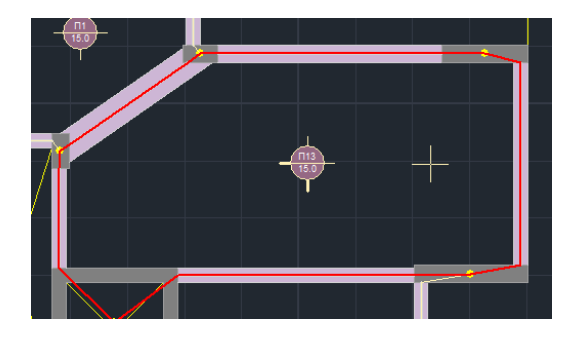

## <span id="page-13-0"></span>**2.3.2 Ορισμός Ορθογωνίου υπό κλίση**

Με την εντολή αυτή μοντελοποιείτε πλάκες με ισοδύναμη ορθογωνική πλάκα υπό κλίση. Η πλάκα αυτή είναι ορθογωνική με πλευρές υπό γωνία σε σχέση με τους άξονες x και z (ορθογώνιο υπό κλίση).

Επιλέξτε την εντολή και με αριστερό κλικ μέσα στην επιφάνεια της πλάκας, αυτή που θα μοντελοποιηθεί.

Για να ορίσετε το ισοδύναμο ορθογώνιο υπό κλίση:

- Επιλέξτε μία πλευρά, της πλάκας που θα μοντελοποιήσετε, με την οποία θα είναι παράλληλο το ισοδύναμο παραλληλόγραμμο.
- Αριστερό κλικ, πάνω στην πρώτη κορυφή.
- Μετακινείστε το mouse διαγώνια μέχρι τη δεύτερη κορυφή της διαγωνίου και
- Αριστερό κλικ, για να σχηματίσετε το ορθογώνιο υπό κλίση και να δημιουργηθεί η ισοδύναμη πλάκα.

## <span id="page-13-1"></span>**2.3.3 Ορισμός Τριγώνου**

Με την εντολή αυτή μοντελοποιείτε τριγωνικές πλάκες. Η ισοδύναμη πλάκα που δημιουργείτε είναι τριγωνική. Επιλέγετε την πλάκα της στάθμης που θα μοντελοποιηθεί, και στη συνέχεια ορίζετε τις 3 κορυφές του ισοδύναμου τριγώνου.

Για να ορίσετε το ισοδύναμο τρίγωνο:

- Επιλέξτε την πλάκα η οποία θα μοντελοποιηθεί πιέζοντας με το ποντίκι ένα οποιοδήποτε σημείο μέσα στην επιφάνεια της.
- Αριστερό κλικ πάνω στις τρεις πλευρές του ισοδύναμου τριγώνου

#### **ΠΑΡΑΤΗΡΗΣΗ:**

Οι τριγωνικές πλάκες πρέπει πάντοτε να μοντελοποιούνται και να αποδίδονται οι πλευρές τους ακόμη κι αν δεν εμφανίζουν "?" μέσα στο χαρακτηρισμό τους.

## <span id="page-13-2"></span>**2.4 Αντιστοιχία πλευρών**

Μετά την μοντελοποίηση του σχήματος των μη ορθογωνικών πλακών πρέπει να οριστούν οι αντιστοιχίες των πλευρών και των κορυφών της ισοδύναμης πλάκας με αυτές της πραγματικής. Με την διαδικασία αυτή γίνεται η απόδοση των μελών του φυσικού μοντέλου των πλακών στις πλευρές του μαθηματικού που θα επιλυθεί και η αντιστοιχία των μηκών των πλευρών φυσικού και μαθηματικού.

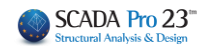

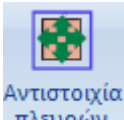

<sup>πλευρών</sup> Επιλέξτε την εντολή και την πλάκα εργασίας πιέζοντας με το ποντίκι ένα σημείο μέσα στην επιφάνεια της και εμφανίζεται το ισοδύναμο ορθογώνιο ή τρίγωνο (μαθηματικό μοντέλο πλάκας):

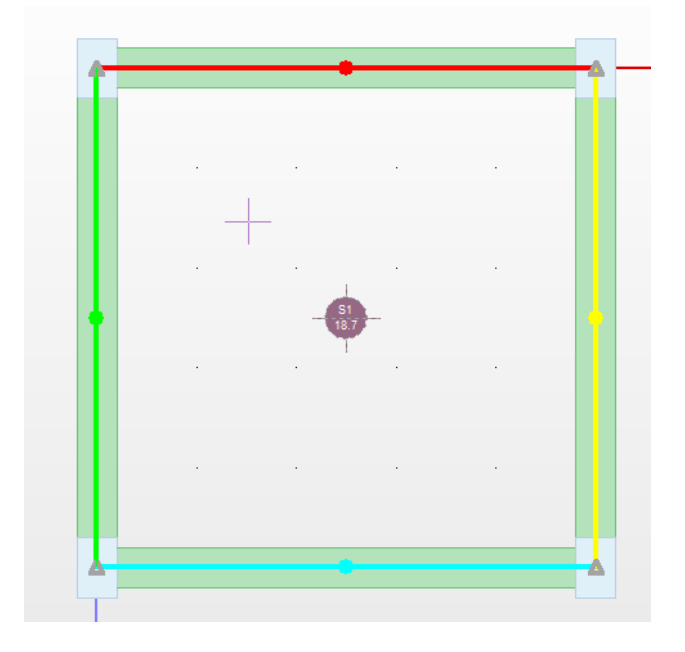

- Επιλέξτε μία πλευρά του μαθηματικού μοντέλου της πλάκας, οπότε εμφανίζεται ένα Χ επάνω της.
- Επιλέξτε στη συνέχεια τα φυσικά μέλη τα οποία θέλετε να αντιστοιχίσετε σε αυτή την πλευρά του μαθηματικού μοντέλου της πλάκας. Αυτά τα φυσικά μέλη έχουν σαν ένδειξη στο μέσον τους μία κουκίδα η οποία με την αντιστοιχία αποκτάει το ίδιο χρώμα με την πλευρά του μαθηματικού.
- Δεξί πλήκτρο για να ολοκληρώσετε την αντιστοίχιση σε μια πλευρά και συνεχίζετε τη διαδικασία και για τις υπόλοιπες πλευρές του μαθηματικού μοντέλου.

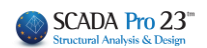

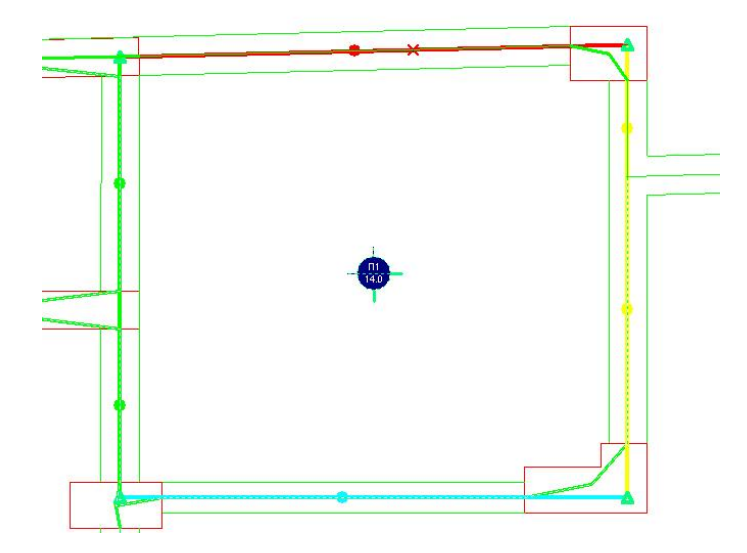

- Τέλος αντιστοιχίζετε την κάθε κορυφή του ισοδύναμου ορθογωνίου (η οποία συμβολίζεται με ένα τρίγωνο) σε σημεία του φυσικού μοντέλου ώστε να γίνει και η αναγωγή του μήκους των πλευρών του μαθηματικού στα φυσικά, έτσι ώστε τα φορτία της ισοδύναμης πλάκας θα κατανεμηθούν στα πραγματικά μήκη των φυσικών μελών. Η αντιστοιχία γίνεται επιλέγοντας πρώτα την κορυφή του μαθηματικού μοντέλου και κατόπιν υποδεικνύοντας με το ποντίκι τη νέα του θέση. Η διαδικασία επαναλαμβάνεται και για τις υπόλοιπες 3 κορυφές του μαθηματικού μοντέλου χωρίς να ακυρώσετε με το δεξιό πλήκτρο του ποντικιού.

#### **ΠΑΡΑΤΗΡΗΣΕΙΣ:**

Κατά την αντιστοίχιση των πλευρών μαθηματικού και φυσικού μοντέλου δεν χρειάζεται να επιλέγετε και τα υποστυλώματα.

 $\blacktriangle$ Αν πριν την αντιστοιχία των πλευρών εμφανιστούν οι πλευρές του μαθηματικού μοντέλου με το ίδιο χρώμα με αυτό των κουκίδων των φυσικών μελών τότε σε αυτά δεν χρειάζεται να γίνει αντιστοιχία εκτός αν επιθυμείτε να κάνετε αλλαγές.

## <span id="page-15-0"></span>**2.5 Συνθήκες στήριξης**

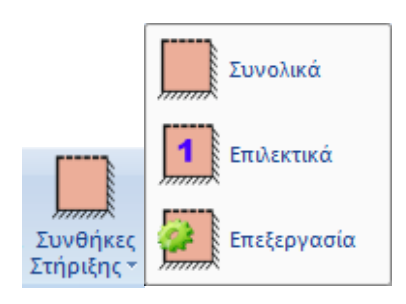

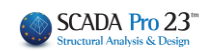

Με την εντολή αυτή προσδιορίζονται αυτόματα από το πρόγραμμα οι συνθήκες στήριξης των πλακών οι οποίες πλάκες πρέπει προηγουμένως να έχουν αναγνωριστεί και μοντελοποιηθεί.

Ο συμβολισμός που χρησιμοποιείται από το πρόγραμμα είναι :

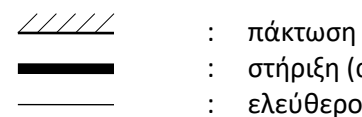

- 
- : στήριξη (άρθρωση)
- : ελεύθερο άκρο

Αρχικά το πρόγραμμα θεωρεί ελεύθερα άκρα στις θέσεις των ακμών, στηρίξεις όπου δεν υπάρχει συνέχεια με άλλη πλάκα και πάκτωση όπου υπάρχει.

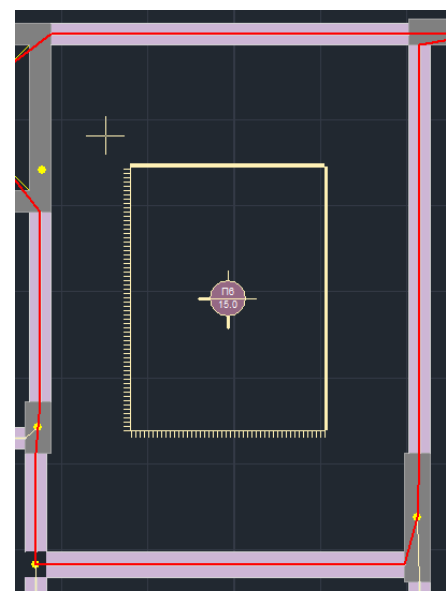

## <span id="page-16-0"></span>**2.5.1 Συνολικά**

Επιλέξτε την εντολή για να ορίσετε τις συνθήκες στήριξης αυτόματα και συνολικά για όλες τις μοντελοποιημένες πλάκες του ενεργού ορόφου.

## <span id="page-16-1"></span>**2.5.2 Επιλεκτικά**

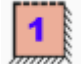

Επιλέξτε την εντολή για να ορίσετε τις συνθήκες στήριξης συνολικά, με τη μόνη διαφορά ότι μετά την κλήση της εντολής δείχνετε με το ποντίκι ένα εσωτερικό σημείο της πλάκας ή των πλακών που θέλετε να δείτε τις συνθήκες στήριξης.

## <span id="page-16-2"></span>**2.5.3 Επεξεργασία**

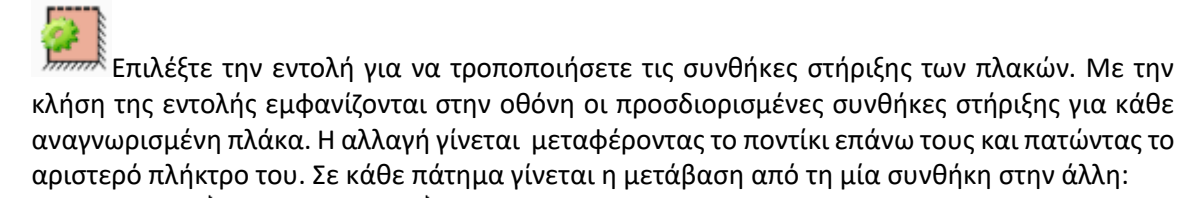

πάκτωση στήριξη ελεύθερο άκρο.

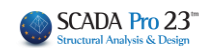

Παράμετροι Πλακι

 $\vert x \vert$ 

## <span id="page-17-0"></span>**2.6 Πάχος**

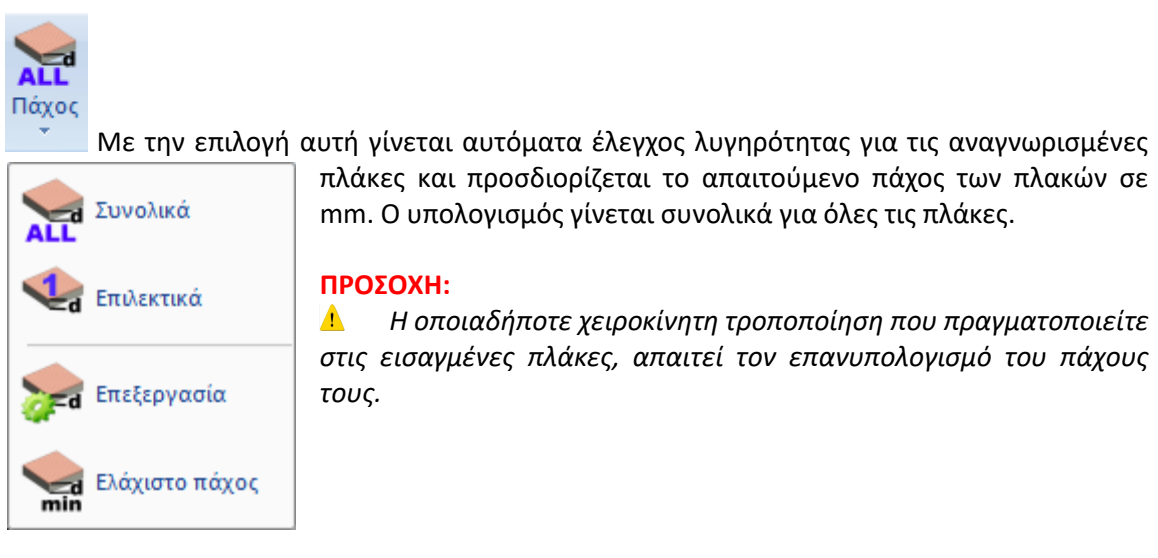

#### **ΠΑΡΑΤΗΡΗΣΕΙΣ:**

**Δ** Εδώ το πρόγραμμα λαμβάνοντας υπόψιν την προκαθορισμένη τιμή Ελάχαπο Πάχος (mm)  $\boxed{150}$ για το Ελάχιστο πάχος πλακών που έχει δοθεί στις "Παραμέτρους", υπολογίζει το απαιτούμενο, και συγκρίνοντας τις δύο τιμές, κρατά τη μέγιστη.

 $\blacktriangle$ Το απαιτούμενο πάχος προσδιορίζεται από τον τύπο: hf = d + επικάλυψη, όπου :

- d (στατικό ύψος) >= al/30 για συμπαγείς πλάκες
- d (στατικό ύψος) >= al/25 για πλάκες με σώματα πλήρωσης
- d (στατικό ύψος) >= al/20 για πλάκες με νευρώσεις

a: λόγος μεταξύ ιδεατού μήκους και θεωρητικού ανοίγματος και δίνεται στον πίνακα της παραγράφου 16.2 του **Ε.Κ.Ω.Σ**.

Επιλέξτε:

## <span id="page-17-1"></span>**2.6.1 Συνολικά**

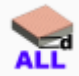

για τον αυτόματο υπολογισμό του πάχους όλων των πλακών της ενεργής στάθμης.

## <span id="page-17-2"></span>**2.6.2 Επιλεκτικά**

για τον υπολογισμό του πάχους των πλακών που επιλέγετε με αριστερό κλικ.

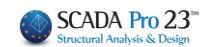

## <span id="page-18-0"></span>**2.6.3 Επεξεργασία**

για να τροποποιήσετε το πάχος των πλακών που έχει προσδιοριστεί με τις προηγούμενες εντολές.

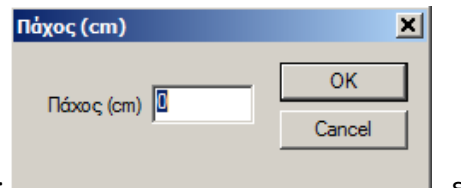

Επιλέξτε την εντολή και στο πλαίσιο διαλόγου: , εισάγετε τη

νέα τιμή για το πάχος, "OK" και στην συνέχεια επιλέγετε τις πλάκες που θα πάρουν αυτό το νέο πάχος. Το νέο πάχος αναγράφεται στο σύμβολο ένδειξης των πλακών.

## <span id="page-18-1"></span>**2.6.4 Ελάχιστο πάχος**

**min** εάν με την εντολή επεξεργασία, αλλάξετε το "Ελάχιστο" πάχος και δώσετε μία μεγαλύτερη τιμή, τότε η εντολή "Ελάχιστο πάχος" θα επαναφέρει την αρχική τιμή του πάχους της επιλεγμένης πλάκας.

#### **ΠΡΟΣΟΧΗ:**

*Σε περίπτωση που η μελέτη γίνει βάσει ΕΥΡΩΚΏΔΙΚΑ, τότε το Τελικό Πάχος της πλάκας θα προκύψει μετά και τον Έλεγχο Παραμορφώσεων.*

#### **ΠΑΡΑΤΗΡΗΣΗ:**

Στη νέα έκδοση του SCADA Pro έχει προστεθεί και ο **έλεγχος παραμορφώσεων** στις πλάκες.

Ο έλεγχος των παραμορφώσεων γίνεται με βάση την 7.4.2 και 7.4.3 του EC2 και παρουσιάζεται στο τέλος των αποτελεσμάτων της κάθε πλάκας και εφόσον το σενάριο δεν είναι του ΕΚΩΣ. Τα αποτελέσματα των δύο ελέγχων εμφανίζονται ξεχωριστά.

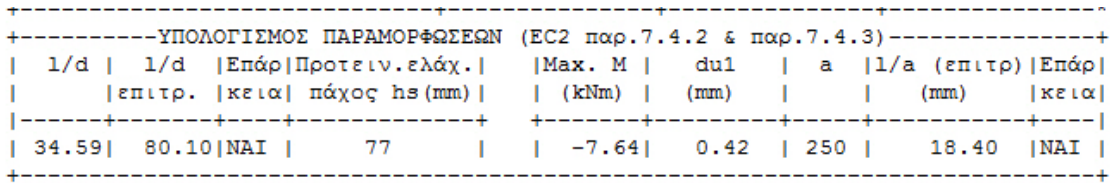

Στο πρώτο έλεγχο προκύπτει και ένα ελάχιστο προτεινόμενο πάχος, το οποίο όμως δεν μπορεί να προταθεί στην αρχική αναγνώριση της πλάκας γιατί για τον υπολογισμό του απαιτούνται οι οπλισμοί της.

Στον υπολογισμό των μεγεθών του πρώτου ελέγχου δεν υπεισέρχονται εντατικά μεγέθη ενώ ο δεύτερος έλεγχος γίνεται με τον ή τους συνδυασμούς λειτουργικότητας.

#### **ΠΑΡΑΤΗΡΗΣΗ:**

Στη περίπτωση **Ανεπάρκειας**, ο χρήστης θα πρέπει να τροποποιήσει το αρχικό πάχος, με την εντολή Επεξεργασία, και να ορίσει στη θέση του το **Προτειν.ελαχ.πάχος hs (mm).**

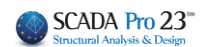

# <span id="page-19-0"></span>**2.7 Ιδιότητες**

Με την εντολή αυτή έχετε τη δυνατότητα να δείτε και να επεξεργαστείτε τα στοιχεία των πλακών που έχουν αναγνωρισθεί και μοντελοποιηθεί, καθώς και να τροποποιήσετε τον τύπο της

πλάκας:<br>Συμπαγής Πλάκα<br>Zoel Miaς Διεύθυνσης<br>Zoel Δύο Διευθύνσεων<br>Μικτή Πλάκα<br>Μίωων Σύμμικτη

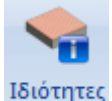

Επιλέξτε την εντολή και μία πλάκα. Στο πλαίσιο διαλόγου:

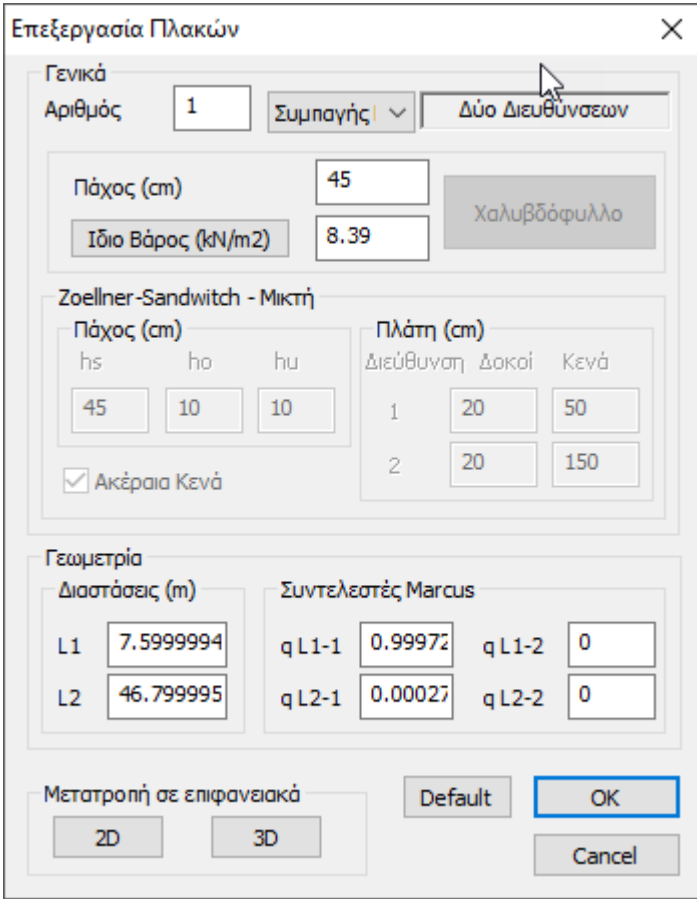

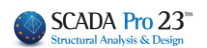

• Στην πρώτη ενότητα "**Γενικά**" περιλαμβάνονται γενικές πληροφορίες για την πλάκα όπως:

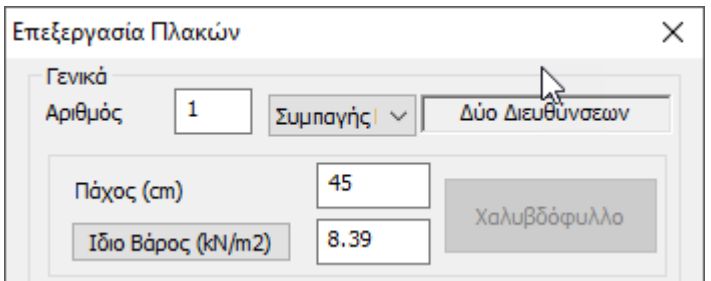

ο αριθμός της, ο τύπος της πλάκας (Συμπαγής ή Zoellner ή Σύμμικτη).

Στη συνέχεια αναφέρεται το πάχος σε cm

• Το πεδίο αφορά τις συμπαγείς πλάκες και για να ενημερωθεί στις αλλαγές του τύπου τις Ιδιο Βάρος (kN/m2) πλάκας, πιέστε το πλήκτρο

και τέλος το ίδιο βάρος σε KN/m2.

#### **ΠΑΡΑΤΗΡΗΣΗ:**

Έχει νόημα και μπορείτε να αλλάξετε τον τύπο της πλάκας από Zoellner σε συμπαγή. Από τα παραπάνω πεδία δεν μπορείτε να τροποποιήσετε το είδος της (Δύο Διευθύνσεων) (πεδίο read only).

• Η επόμενη ενότητα "**Zoellner-Sandwitch-Μικτή**" ενεργοποιείται και αφορά τα στοιχεία πλάκας Zoellner.

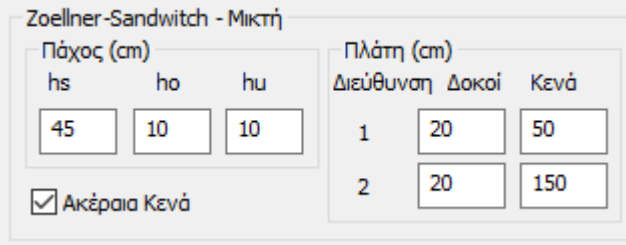

Υπάρχουν και μπορείτε να τροποποιήσετε τα πεδία του συνολικού πάχους, του πάνω και κάτω συμπαγούς τμήματος της πλάκας καθώς και τις διαστάσεις των διαδοκίδων και των κενών.

• Η τελευταία ενότητα αφορά στη **γεωμετρία** της πλάκας.

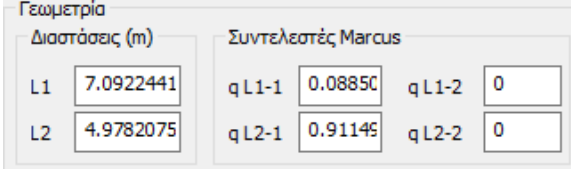

Συγκεκριμένα δίνονται οι διαστάσεις της πλάκας L1 και L2 καθώς και οι συντελεστές κατανομής του φορτίου qL1-1 και qL2-1 (συντελεστές Marcus).

#### **ΠΑΡΑΤΗΡΗΣΗ:**

Οι συντελεστές Marcus που υπάρχουν στα πεδία "qL1-2" και "qL2-2" αφορούν μόνο τριέρειστη πλάκα. Σε όλες τις άλλες περιπτώσεις είναι 0.

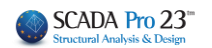

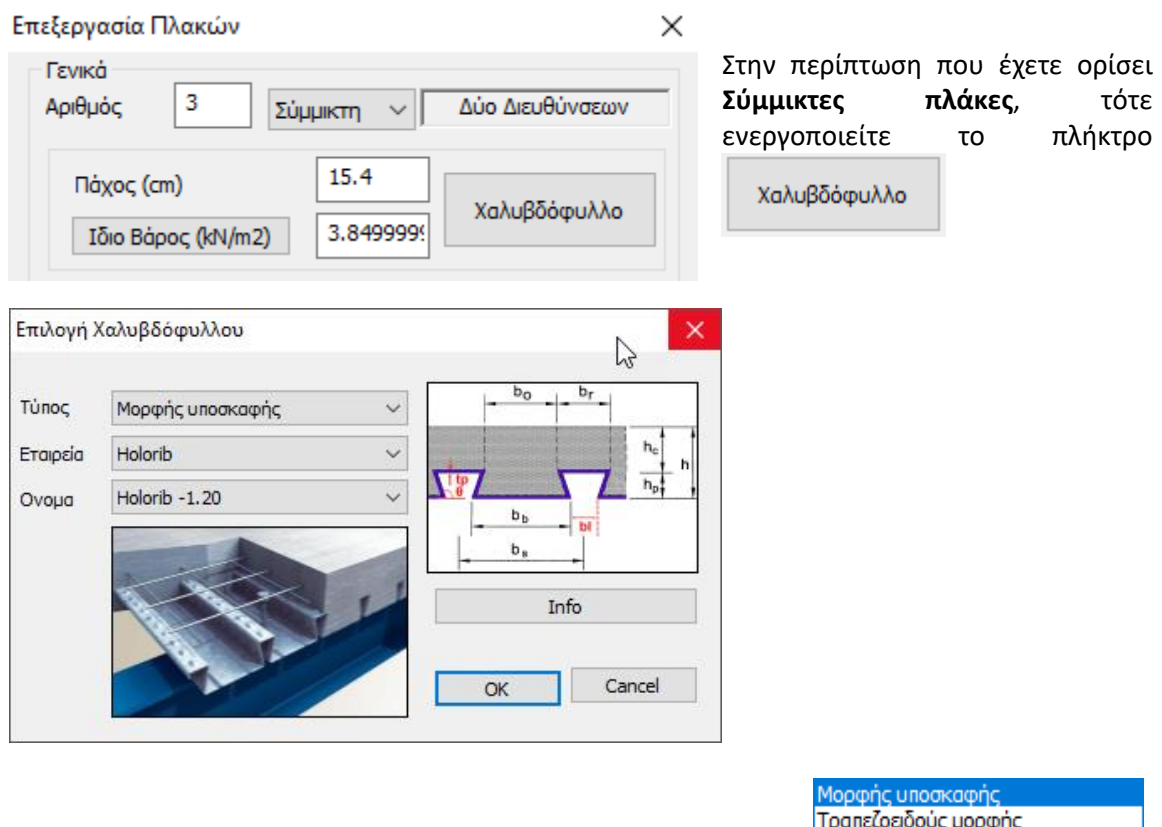

Deep decking

Που επιτρέπει την επιλογή χαλυβδόφυλλων διαφορετικού τύπου Συμπαγής πλάκα εταιρίας και ονόματος.

#### • **Μετατροπή σε επιφανειακά**:

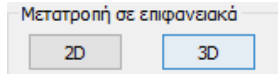

Ιδιότητες  $\sqrt{u} \times$ 部头 国乡  $A/A$ 122 Στρώση Μαθηματικό Μοντ.. Χρώμα  $2^{\frac{1}{2}}$ □ Συντεταγμένες 772.00, 700.00, 214... 772.00  $\boldsymbol{\mathsf{x}}$ 700.00 Ÿ  $\overline{z}$ 2147.52  $\Box$  Bat Ελευθερία Dx Ελευθερία Dy Ελευθερία Dz  $Rx$ Ελευθερία Ry Ελευθερία  $Rz$ Ελευθερία Κύριος Κόμβος Ελεύθερος Κόμβος Πακτωμένος Κόμβος ÷, Εξαρτημένος Κόμβ... Περισσότερα

Επιπλέον έχετε τη δυνατότητα να μετατρέψετε μία πλάκα επιλέγοντας τη μοντελοποίηση της με mesh 2d και 3d.

Ξεκινάτε ελευθερώνοντας τους περιμετρικούς κόμβους που ανήκουν σε αυτήν την πλάκα, καθώς αυτοί κατά πάσα πιθανότητα ανήκουν μέχρι εκείνη τη στιγμή σε κάποιο διάφραγμα.

Αυτό μπορεί να γίνει για κάθε κόμβο χωριστά με αναφορά των στοιχείων του και πατώντας στο κουμπί δίπλα στο "Ελεύθερος Κόμβος" , ή για περισσότερους κόμβους ομαδικά, από την επεξεργασία πολλαπλών επιλογών.

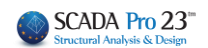

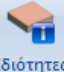

• Επιλέξτε την εντολή Γεώτητες και μία πλάκα.

### Στο παράθυρο διαλόγου που ανοίγει:

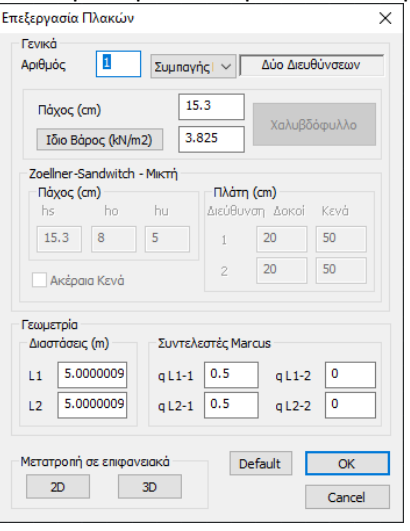

• Επιλέγετε Μετατροπή σε επιφανειακά 2D και ΟΚ.

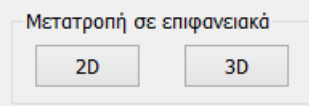

### • Στο παράθυρο που εμφανίζεται, δίνετε:

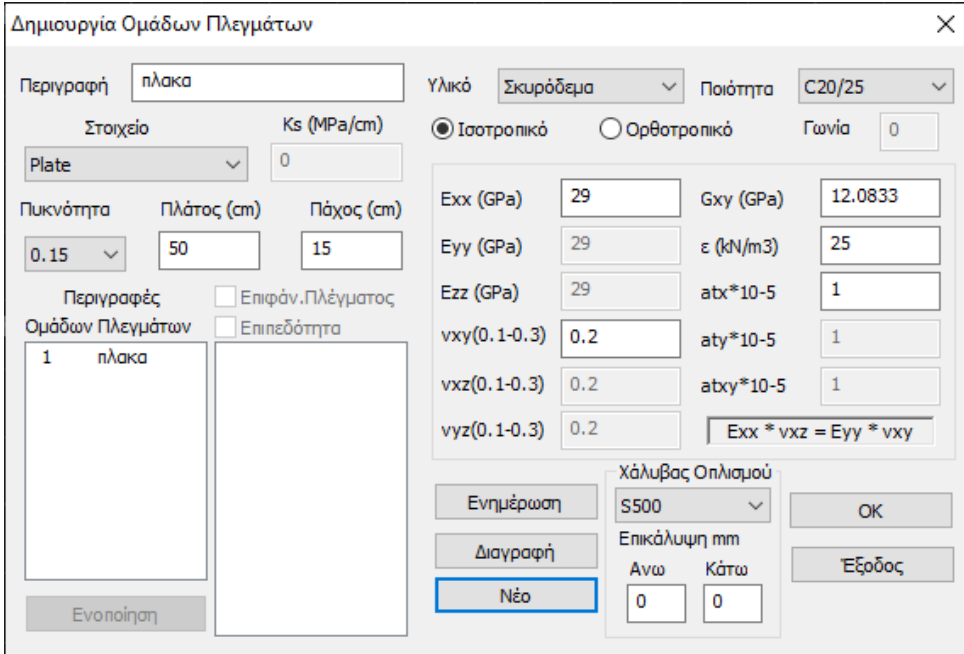

- Περιγραφή ,
- Στοιχείο Plate ,

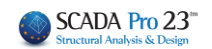

- Πάχος ίσο με το πάχος της πλάκας,
- Πλάτος πεπερασμένου και μία
- Πυκνότητα που εξαρτάται από τη μορφή της πλάκας (συνήθως μια τιμή γύρω στο 0.20 είναι αρκετή).
- Επίσης , αλλάζετε αν χρειάζεται την Ποιότητα σκυροδέματος.
- Επιλέγετε Νέο και ΟΚ.

Το πρόγραμμα δημιουργεί το mesh των πεπερασμένων στοιχείων.

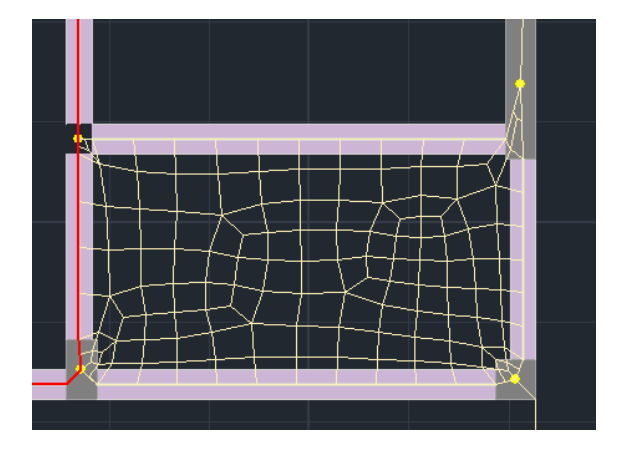

• Στη συνέχεια πρέπει να γίνει ο υπολογισμός του μοντέλου.

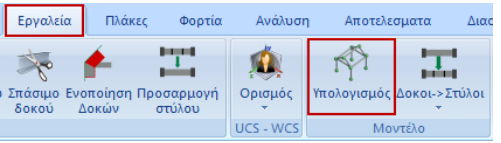

• Τελευταίο βήμα είναι το "**σπάσιμο**" των περιμετρικών μελών των δοκών στα σημεία όπου δημιουργήθηκαν κόμβοι πεπερασμένων επιφανειακών στοιχείων, με την χρήση της εντολής **Εργαλεία** > **Μέλη**>

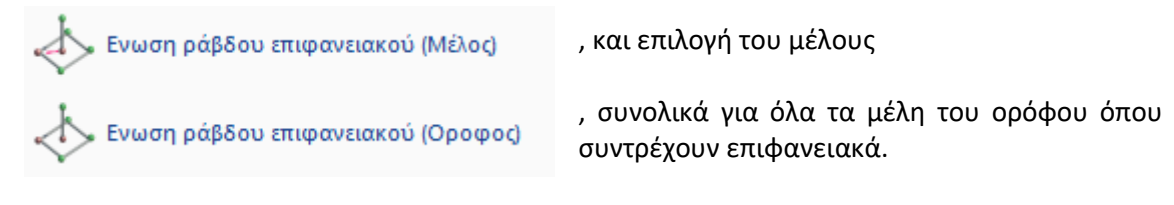

*Κάνοντας zoom σε μία δοκό, βλέπετε ότι το μαθηματικό της μέλος έχει σπάσει σε συνευθειακά μέλη ενωμένα με τα επιφανειακά.*

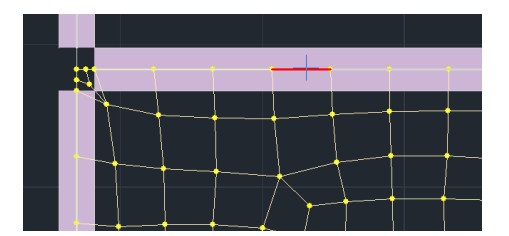

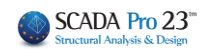

#### **ΠΑΡΑΤΗΡΗΣΗ:**

Αντίστοιχα για την μετατροπή σε 3D. Η διαφορά ανάμεσα στα 2D και τα 3D είναι ότι η μετατροπή σε 3D αφορά όλον τον όροφο, δηλαδή μετατρέπει όλες τις πλάκες του ορόφου σε πλάκες με 3D επιφανειακά, ενώ επιλέγοντας τη μετατροπή μίας πλάκας σε 2D, μετατρέπεται μόνο η επιλεγμένη πλάκα.

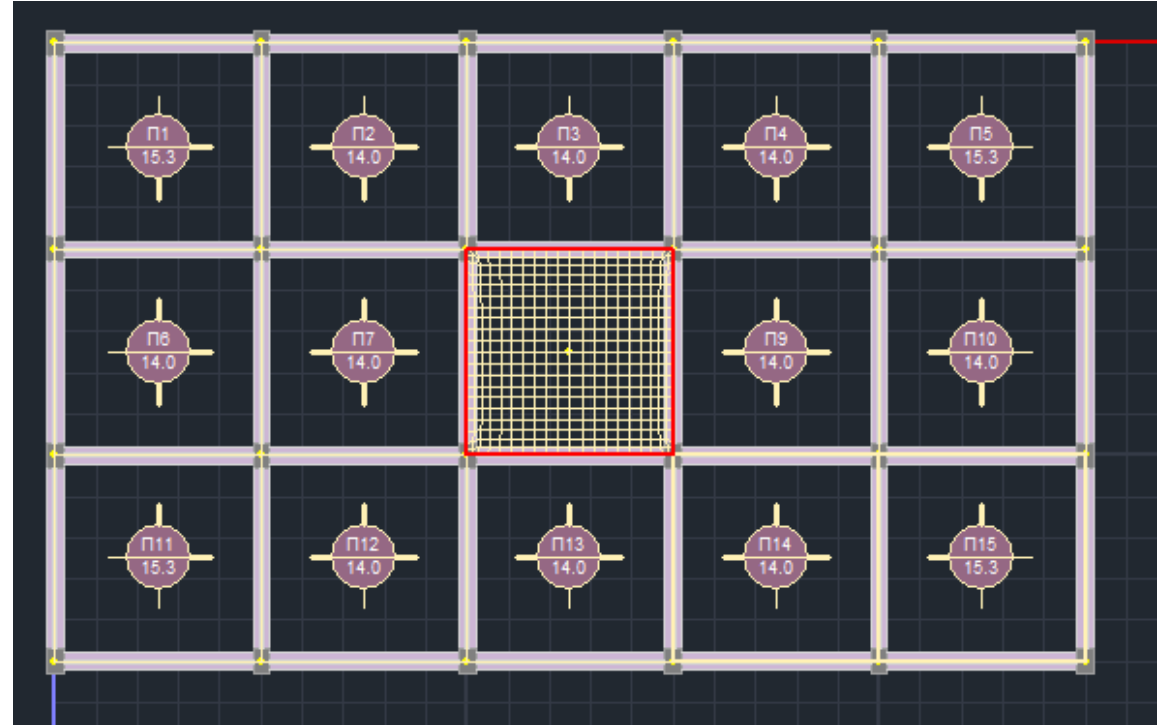

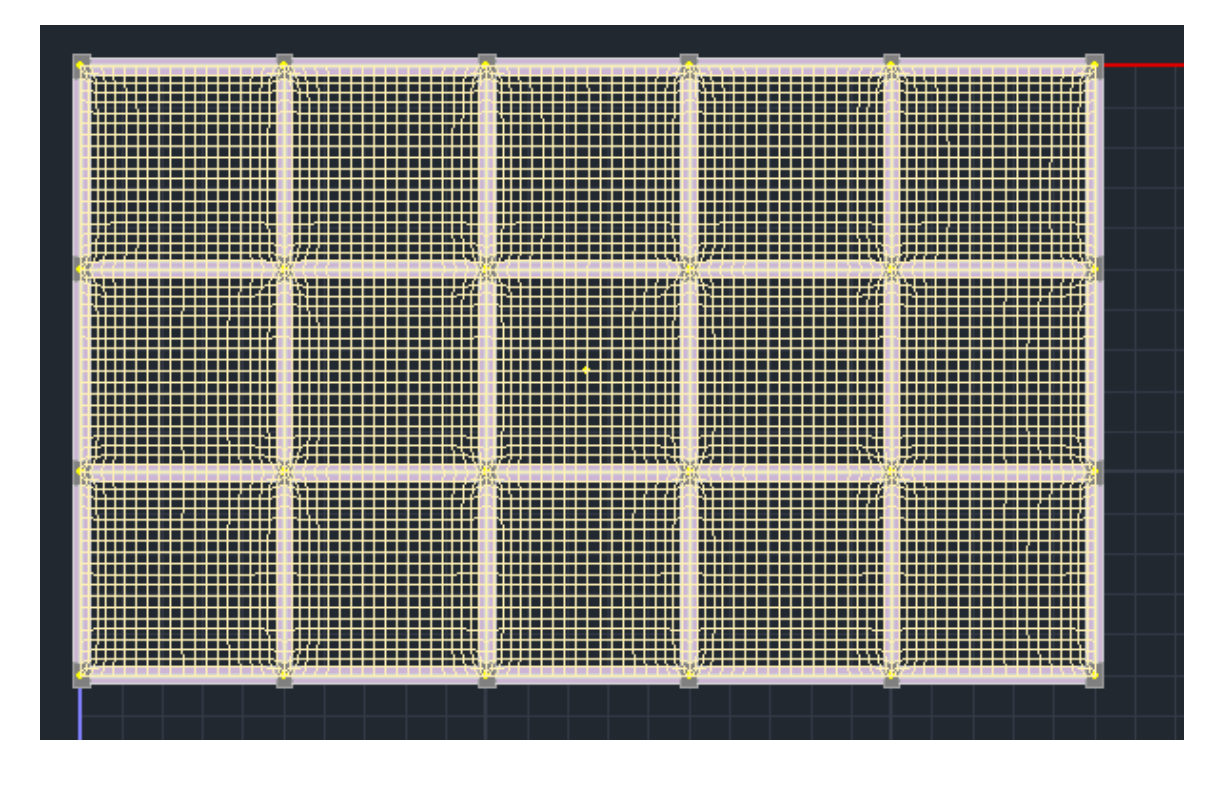

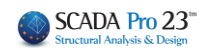

#### <span id="page-25-0"></span> **Τομές** Ι3.

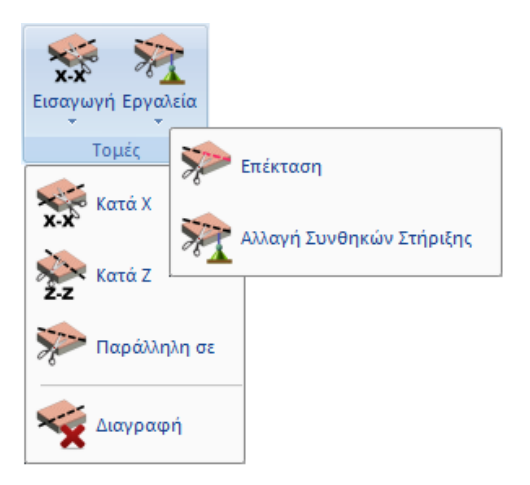

#### **ΠΑΡΑΤΗΡΗΣΕΙΣ:**

Η σχεδίαση των τομών είναι απαραίτητη προϋπόθεση για την επίλυση και τη διαστασιολόγηση των πλακών.

Είναι οι "οδηγοί" για τη σχεδίαση του οπλισμού στους ξυλοτύπους και την εμφάνιση των διαγραμμάτων.

Ανάλογα με το είδος και τη μορφή τις πλάκας, απαιτούνται μία ή περισσότερες τομές σε μία ή περισσότερες κατευθύνσεις.

## <span id="page-25-1"></span>**3.1 Εισαγωγή**

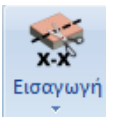

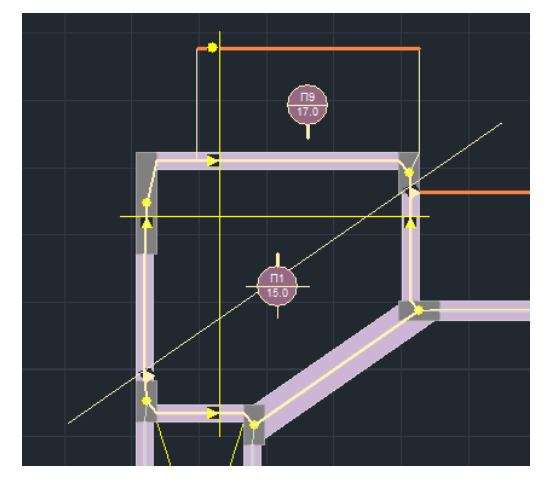

Επιλέξτε "Τομή κατά χ" και "Τομή κατά z" και εισάγετε με το mouse τις τομές στις κατόψεις από άκρη σε άκρη, παράλληλες με τον καθολικό άξονα Χ-Χ και Ζ-Ζ, αντίστοιχα.

Η εντολή "Τομή παράλληλη σε" επιτρέπει να εισάγετε τομές παράλληλες με κάποια ευθεία του σχεδίου την οποία επιλέγετε πριν από την εισαγωγή της τομής.

Για να διαγράψετε μία ή περισσότερες τομές, επιλέξτε "Διαγραφή Τομής" και με αριστερό κλικ την τομή που θέλετε να διαγράψετε.

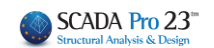

## <span id="page-26-0"></span>**3.2 Εργαλεία**

Στα εργαλεία υπάρχουν οι εντολές επεξεργασίας των τομών για την επέκταση και την αλλαγή των συνθηκών στήριξης

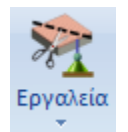

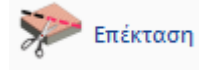

: επιλέξτε την εντολή και το άκρο της τομής που θέλετε να επεκτείνετε και ορίζετε τη νέα του θέση.

Αλλαγή Συνθηκών Στήριξης **Σεπιλέξτε την εντολή και με αριστερό κλικ πάνω στην στήριξη** τροποποιήστε τη συνθήκη στήριξης. Η αλλαγή από ένα είδος

στο άλλο γίνεται διαδοχικά.

Οι συμβολισμοί που χρησιμοποιούνται από το πρόγραμμα για τα είδη των στηρίξεων των τομών είναι :

⚫ : ελεύθερο άκρο τομής (τομή σε ακμές -άκρα προβόλων, τριέρειστων κλπ)

- : απλή στήριξη έδραση
- : πάκτωση

Η αλλαγή του είδους στήριξης γίνεται με αριστερό κλικ πάνω στην στήριξη. Η αλλαγή από ένα είδος στο άλλο γίνεται διαδοχικά.

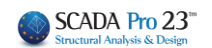

#### <span id="page-27-0"></span>4.  **Έλεγχοι**

Η εντολή Έλεγχοι θα πρέπει να εκτελείται πάντα για να αποφευχθούν πιθανά λάθη.

#### **ΠΑΡΑΤΗΡΗΣΗ:**

Για να μην υπάρχουν όμως ειδοποιήσεις που αφορούν τις αντιδράσεις των πλακών, είναι καλύτερα να εκτελείτε πρώτα την απόδοση των φορτίων των πλακών που βρίσκεται στην επόμενη ενότητα "**Φορτία">>"Φορτία Πλακών**" και κατόπιν να τσεκάρετε τους ελέγχους.

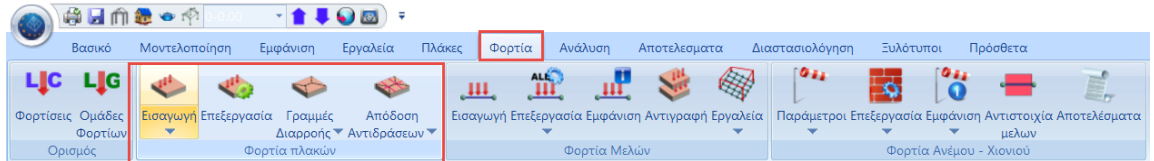

Επιλέξτε την εντολή έλεγχοι. Ανοίγει ένα .txt αρχείο που ενημερώνει το χρήστη για τα αποτελέσματα των γενικών ελέγχων των πλακών για κάθε στάθμη.

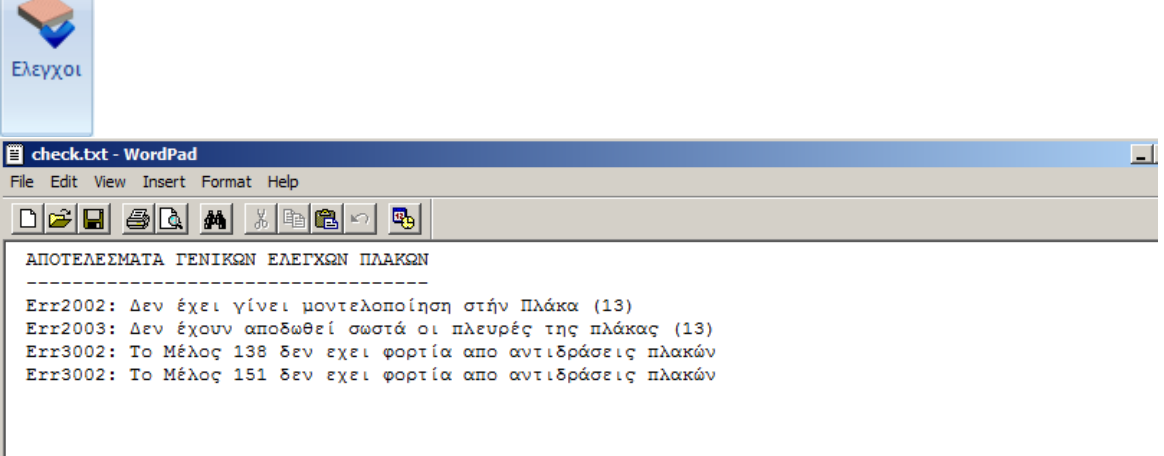

Εάν το αρχείο είναι κενό, σημαίνει ότι δεν υπάρχουν λάθη. Σε διαφορετική περίπτωση, πριν προχωρήσετε στα "Φορτία" διορθώστε όλα τα λάθη των πλακών.

#### ΑΠΟΤΕΛΕΣΜΑΤΑ ΓΕΝΙΚΩΝ ΕΛΕΓΧΩΝ ΠΛΑΚΩΝ

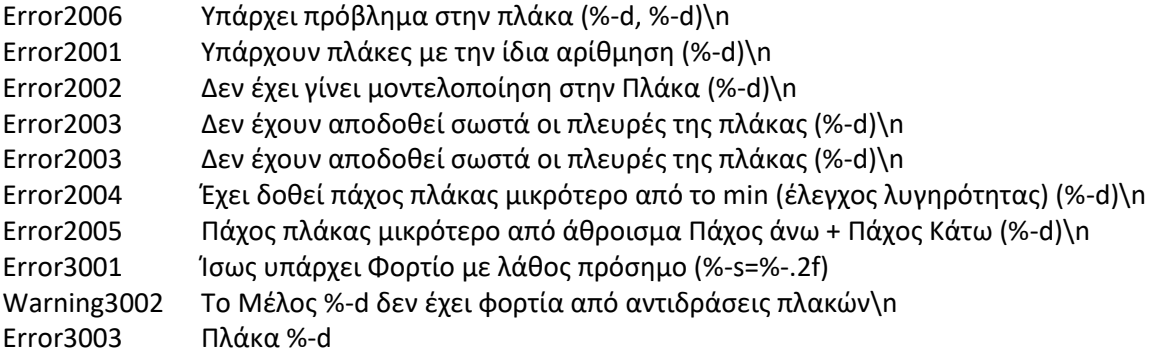

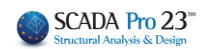